# MyFab LIMS

User Guide MyFab LIMS ver 2.1 Anette Frid

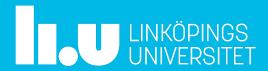

| ab LIMS          |                                                                                                    | http://li                                                                               | ms.ifm.liu.se |  |  |  |
|------------------|----------------------------------------------------------------------------------------------------|-----------------------------------------------------------------------------------------|---------------|--|--|--|
| LNKÓPING TOOLS V | Info▼ User access                                                                                                    |                                                                                         | # myfab LIMS  |  |  |  |
|                  | Login                                                                                                    | No access? Apply for                                                                    | access here   |  |  |  |
|                  | <u>U</u> sername:                                                                                                    | Password:                                                                               | Log In        |  |  |  |
|                  |                                                                                                    | Forgot your password?                                                                   |               |  |  |  |
|                  |                                                                                                    | to LIMS at Linköping University,<br>ent of Physics, Chemistry and Biology               |               |  |  |  |
|                  | This is the booking system for the laboratory eview Tools and Info without logging in. New use application form (or choose 'User Access'). This University or an organization which has an equi University. | ers should apply for access by filling in the<br>s requires that you work for Linkoping |               |  |  |  |
|                  | If you have technical problems or questions about                                                                                                    |                                                                                         |               |  |  |  |
|                  | mailto: LIMS-IFM-Admin@groups.liu.se                                                                                                    |                                                                                         |               |  |  |  |
|                  | Thomas Lingefelt, <u>013- 28 1673</u> Anette Frid, <u>013-28 2799</u>                                                                                                    |                                                                                         |               |  |  |  |

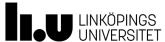

How to apply for access to MyFab LIMS

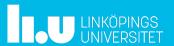

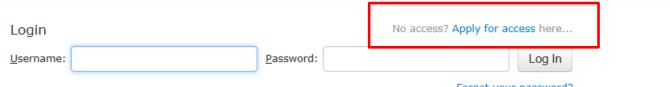

Forgot your password?

Welcome to LIMS at Linköping University, Department of Physics, Chemistry and Biology (IFM)

This is the booking system for the laboratory equipment at IFM Linköping University. You can view Tools and Info without logging in. New users should apply for access by filling in the application form (or choose 'User Access'). This requires that you work for Linkoping University or an organization which has an equipment user agreement with Linkoping University.

If you have technical problems or questions about Myfab LIMS please contact: Thomas Lingefelt, 013-28 1673 or by mail: thomas.lingefelt@liu.se or Anette Frid, 013-28 2799 or by mail: anette.frid@liu.se

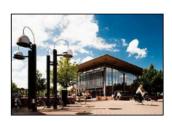

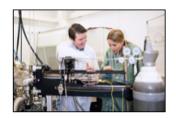

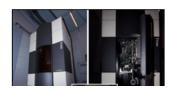

-To apply for access click on one of the marked textlinks.

2019-11-11

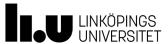

#### Apply for access to this lab

| Step 1 of 2: Name and lab<br>information |                                        |              | Help |  |
|------------------------------------------|----------------------------------------|--------------|------|--|
| First name:                              |                                        | *            |      |  |
| Last name:                               |                                        | *            |      |  |
| Birthdate (yyyy-mm-dd):                  |                                        | *            |      |  |
| Type of user:                            | Select type of user V                  |              |      |  |
| Company / University:                    |                                        | *            |      |  |
| Department:                              |                                        | *            |      |  |
| Laboratory / Group:                      |                                        | *            |      |  |
| Project name:                            |                                        |              |      |  |
| Practical coach:                         | Type to see suggestion (min. 3 charact |              |      |  |
| Supervisor:                              |                                        |              |      |  |
| Start date (yyyy-mm-dd):                 |                                        |              |      |  |
| End date (yyyy-mm-dd):                   |                                        |              |      |  |
| Supplementary info:                      |                                        |              |      |  |
|                                          |                                        |              |      |  |
|                                          |                                        |              |      |  |
| Protection Regulation (GDPR) cam         |                                        | plies to all | ı    |  |

-Fill in as much information as you can.
-All fields marked with \* are mandatory

Next

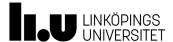

Jser access

## Apply for Access

### Apply for access to this lab

Please check the following:

• You must confirm that you accept that birth data and gender information is saved.

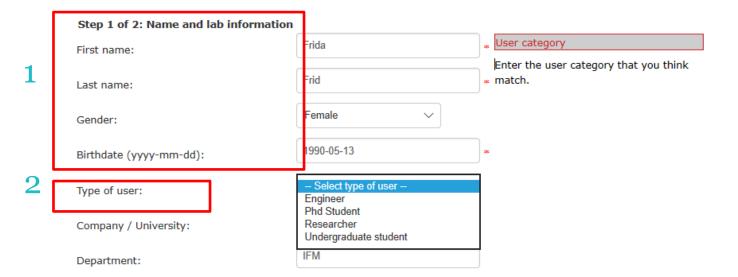

- 1.Personal information
- 2. Type of user: select the appropriate user type

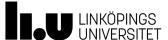

## Apply for Access

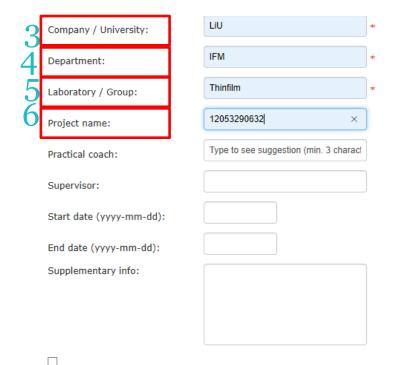

I understand that personal information is saved about me. The General Data Protection Regulation (GDPR) came into force on 25 May 2018, and applies to all processing of personal data at LiU. For more information please log on to the Internal Liu network, you will find more information on https://insidan.liu.se/dataskyddsforordningen.

- 3. Company/ University: Fill in Liu or an External company name
- 4. Department: An institution ie IFM, ITN, IEI or an External company name
- 5. Laboratory group: The name of your organisatorical division, ie Thinfilm. Or an External company name.
- 6. Project name: The number of the project that you will be working for in the lab should be entered here. It is a 11 digits number for internal projects or 1-3 digits for external companies. Every user needs to be connected to one or more projects, if you don't enter anything here we will contact you for information.

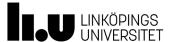

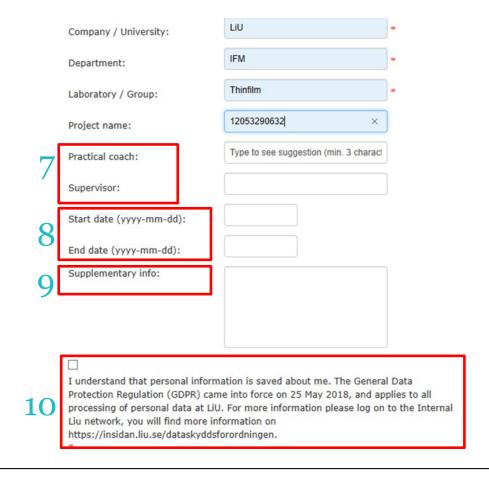

- 7. If you know the name of the practical coach and the Supervisor fill it in, if not leave it blank.
- 8. Add a start date and End date if the account is temporary, if not leave it blank
- 9. In supplementary info you can add all licences that you have for instruments in Timebook.

  NEW licences should be applied for in LIMS.
- 10. Check the box

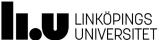

Apply for access to this lab

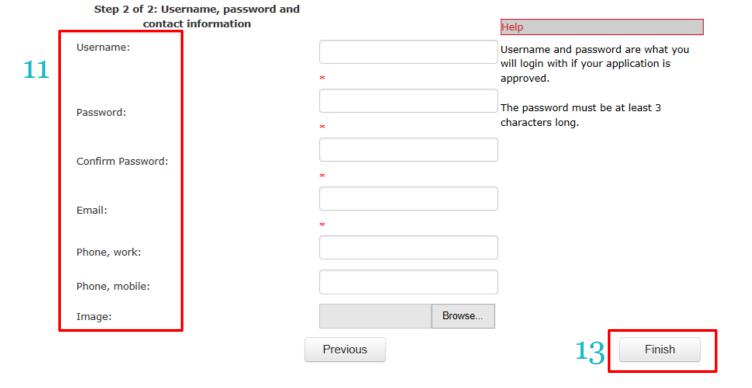

11. Add Username, choose a password, add contact information and a photo of your self. The first 4 lines are mandatory. You can update this information later in your profile.

The password must be at least 3 characters long. We advice you to add another Username and Password than your LiU account.

13. Click Finish, the application will be sent to the Administator of LIMS. You will receive a confirmation mail from the Administrator when your account is ready to use.

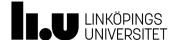

## **Tools Menu**

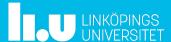

### **Tools Menu**

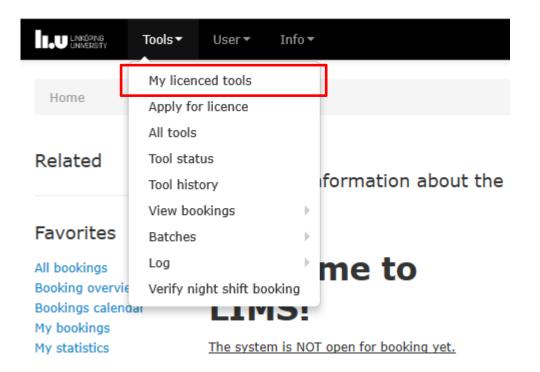

The Tools menu is accessible to all users of the system
My licenced tools displays a list of the tools for which the user has a licence.

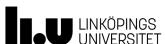

## My licenced Tools

### 

| Optional filters f | for this list (Hide filters) |   |               |                   |   | <b>*</b> |
|--------------------|------------------------------|---|---------------|-------------------|---|----------|
| Tool Id:           |                              |   | Tool name:    |                   |   |          |
| Category:          | All Categories               | ~ | Status:       | All               | ~ |          |
| Responsible:       | All tool responsible         | ~ | Booking type: | All booking types | ~ |          |
|                    |                              |   | Apply filters |                   |   |          |

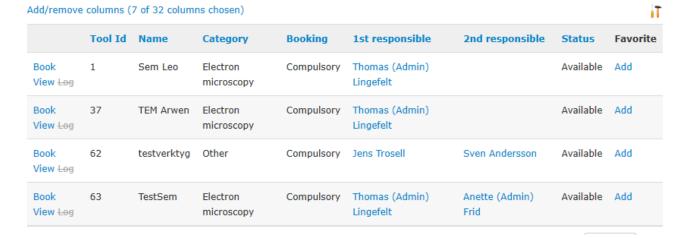

The user is able to perform bookings, perform logging or viewing the tools in the list.

This is done by clicking on the links next to the instrument.

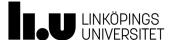

## Apply for Licence

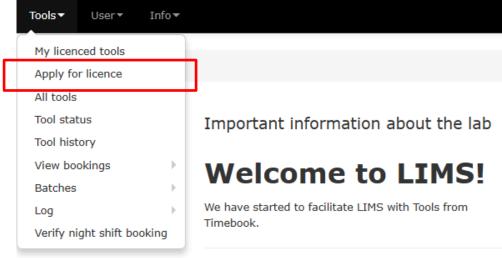

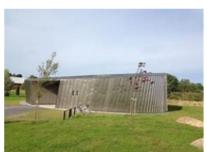

-To get a licence to use a specific instrument go to Tools Menu and choose *Apply for licence* 

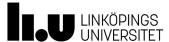

## Apply for Licence

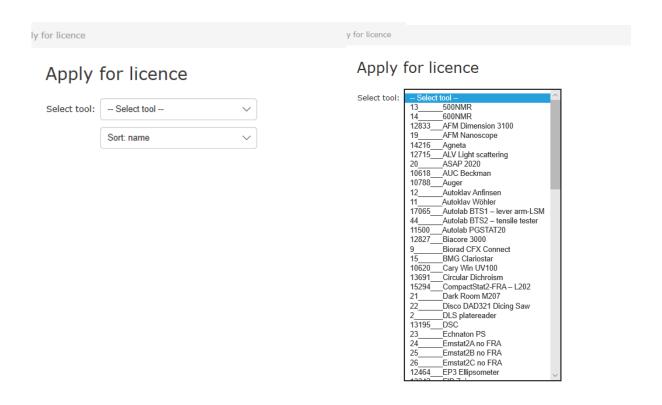

-Select Tool in the drop down list, can be sorted by name or ID.

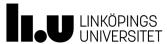

## Apply for Licence

### Apply for licence

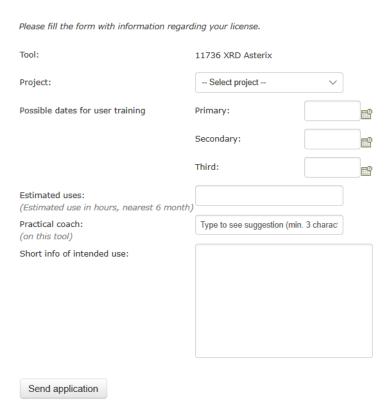

- Fill in the information if possible, otherwise just leave it blank.
- Click on send

   application, the tool
   responsible will get this
   application and you will
   get confirmation by mail.
- Tool responsible will contact you about dates for training if applicable.

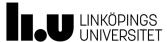

16

☆ 20 (

### **All Tools**

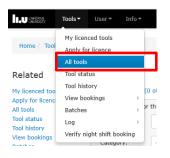

### All tools

#### Add/remove filters (0 of 34 filters chosen)

| Optional filters for | this list (Hide filters) |   |               |                   |   | * |
|----------------------|--------------------------|---|---------------|-------------------|---|---|
| Tool Id:             |                          |   | Tool name:    |                   |   |   |
| Category:            | Electron microscopy      | ~ | Process line: | All process lines | ~ |   |
| Area/Room:           | All area/rooms           | ~ | Apply filters |                   |   |   |

#### Add/remove columns (5 of 34 columns chosen)

|                          | Name <b>▲</b> | Tool Id | Category            | 1st responsible          | 2nd responsible     |
|--------------------------|---------------|---------|---------------------|--------------------------|---------------------|
| Apply View               | FIB Zeiss     | 13342   | Electron microscopy | Thomas (Admin) Lingefelt |                     |
| Book View <del>Log</del> | Sem Leo       | 1       | Electron microscopy | Thomas (Admin) Lingefelt |                     |
| Book View <del>Log</del> | TEM Arwen     | 37      | Electron microscopy | Thomas (Admin) Lingefelt |                     |
| Apply View               | TEM Galadriel | 12508   | Electron microscopy | Thomas (Admin) Lingefelt |                     |
| Book View <del>Log</del> | TestSem       | 63      | Electron microscopy | Thomas (Admin) Lingefelt | Anette (Admin) Frid |

This page lists all tools registered in the system. It is possible to do some filtering to narrow down the number of instruments displayed. Here you can Apply for licence, Book an instrument, View details or perform Logging.

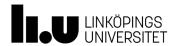

### **Tool Status**

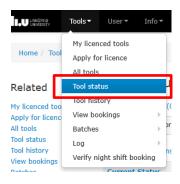

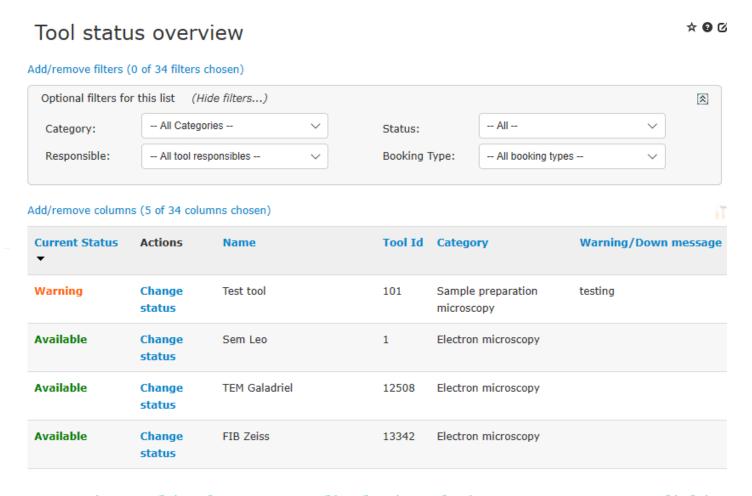

This page lists all instruments registered in the system displaying their current status. Clicking on "Change Status" gives a popup window, see next page.

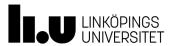

### Tool status overview

**☆ 0** 0

#### Add/remove filters (0 of 34 filters chosen)

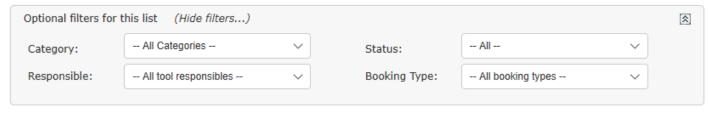

#### Add/remove columns (5 of 34 columns chosen)

| Current Status ▼ | Actions          | Name          | Tool Id | Category                      | Warning/Down message |
|------------------|------------------|---------------|---------|-------------------------------|----------------------|
| Warning          | Change<br>status | Test tool     | 101     | Sample preparation microscopy | testing              |
| Available        | Change<br>status | Sem Leo       | 1       | Electron microscopy           |                      |
| Available        | Change<br>status | TEM Galadriel | 12508   | Electron microscopy           |                      |
| Available        | Change<br>status | FIB Zeiss     | 13342   | Electron microscopy           |                      |

### Clicking on "Change Status" gives a popup window:

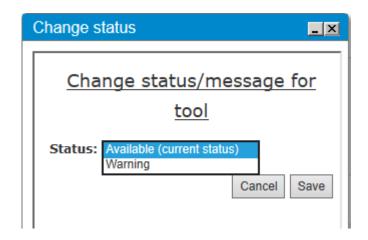

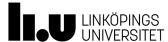

## **Change Tool Status**

| Status Change            | Effect                                                                                                    |
|--------------------------|----------------------------------------------------------------------------------------------------|
| Available → Warning      | When a booking is made a warning message will be displayed to the user                                                                                                    |
| Available/Warning → Down | All future bookings will be deleted. If a booking spans into the down period that booking will be shortened to the nearest available ½ hour.                                   |
| Down → Available/Warning | If licenced users of that instrument have activated e-mail notifications in "My Profile", they will receive a notification e-mail when an instument status changes from "Down" |

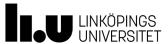

## **Tool History**

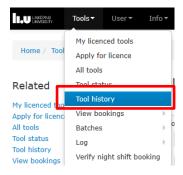

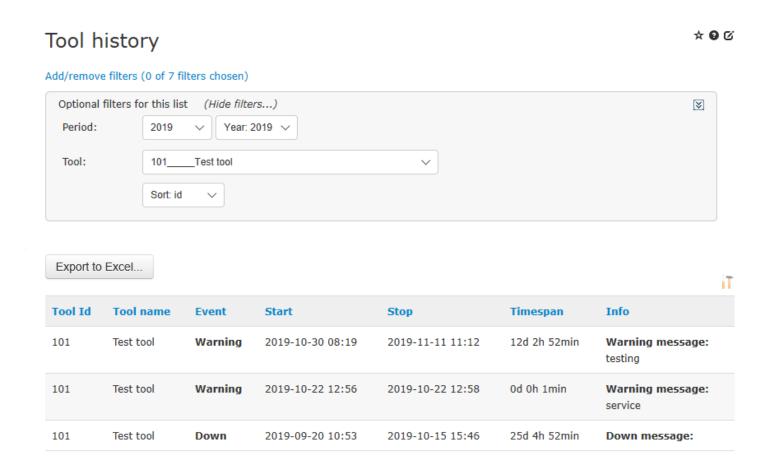

Tool History shows the status history of a selected tool.

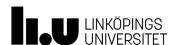

21

## View Bookings

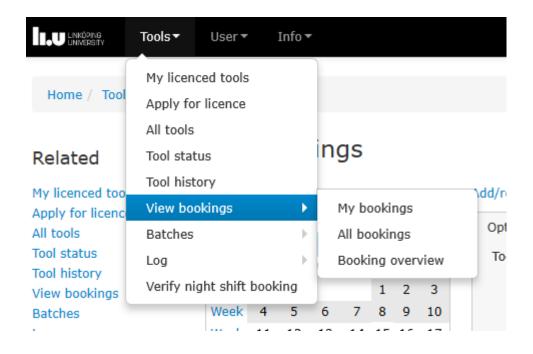

This gives the users an overview of their own bookings and the opportunity to overveiw other bookings as well

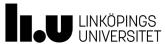

\* 9 G

## My bookings My bookings

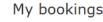

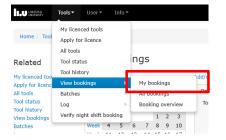

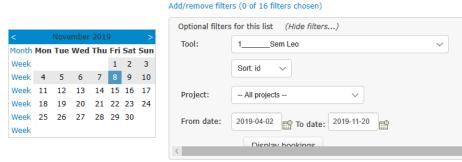

| Add/                                                   | remove c    | olumns (7 of 18 colur | mns chosen)      |         |            |       |                           | i                                  |
|--------------------------------------------------------|-------------|-----------------------|------------------|---------|------------|-------|---------------------------|------------------------------------|
|                                                        |             | Start ▲               | Stop             | Tool Id | Name       | Batch | Log status                | Project                            |
|                                                        | Edit<br>Log | 2019-05-07 13:00      | 2019-05-07 15:00 | 1       | Sem<br>Leo |       | Completed                 | Elektronmikroskopi (m)             |
|                                                        | Edit<br>Log | 2019-05-10 00:00      | 2019-05-10 10:30 | 1       | Sem<br>Leo |       | Started                   | Elektronmikroskopi (m)             |
|                                                        | Edit<br>Log | 2019-09-06 10:30      | 2019-09-06 13:30 | 1       | Sem<br>Leo |       | Completed                 | Birch VR Super ADAM 2015-<br>05988 |
|                                                        | Edit<br>Log | 2019-09-08 02:00      | 2019-09-08 04:00 | 1       | Sem<br>Leo |       | Started                   | Birch VR Super ADAM 2015-<br>05988 |
|                                                        | Edit<br>Log | 2019-10-29 12:00      | 2019-10-29 14:30 | 1       | Sem<br>Leo |       | Not Started<br>(Optional) | Birch VR Super ADAM 2015-<br>05988 |
|                                                        | Edit<br>Log | 2019-11-08 14:00      | 2019-11-08 14:30 | 1       | Sem<br>Leo |       | Not Started<br>(Optional) | Birch VR Super ADAM 2015-<br>05988 |
| Show Page: 1 (Total Records: 6) Records Per Page: 10 V |             |                       |                  |         |            |       |                           |                                    |
| De                                                     | lete chec   | rked bookings         |                  |         |            |       |                           |                                    |

Overview of the bookings made by the user. Bookings can be deleted by selecting booking(s) and pressing the button "Delete checked bookings". Only future bookings can be deleted.

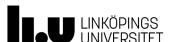

## All bookings

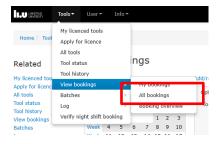

### All bookings

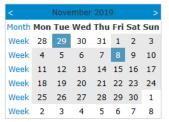

#### Add/remove filters (0 of 26 filters chosen)

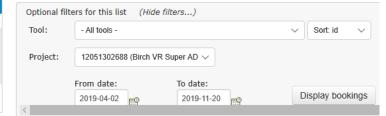

\* 9 C

Add/remove columns (7 of 27 columns chosen)

XRD Majestix (11382) 02 apr-20 nov

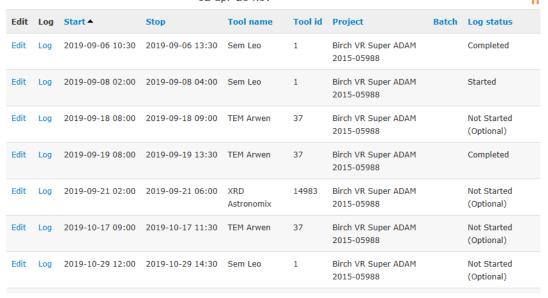

Lists all bookings for a tool AND/OR a project during a period of time.

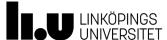

## **Booking overview**

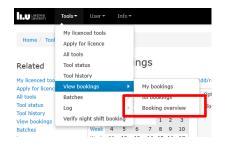

#### Tools booked view

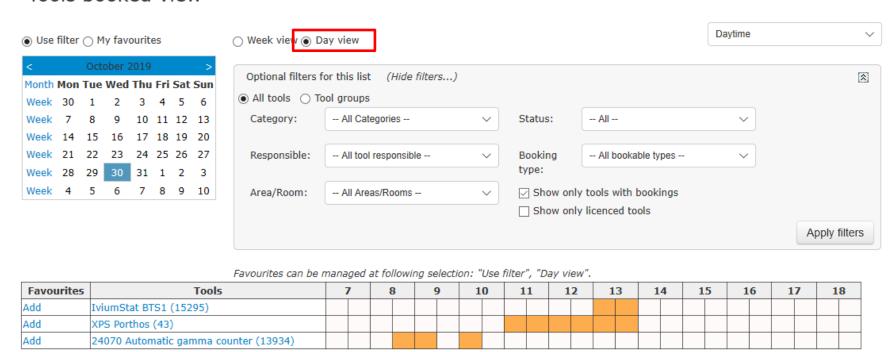

This page can be used in two modes. Either you displays an overview of bookings the selected date. Or you get a view for a week, see next page. Filter can be used for more specified selections.

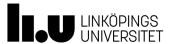

## **Booking overview**

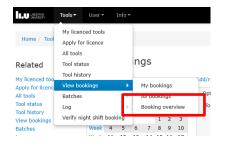

Tools booked view

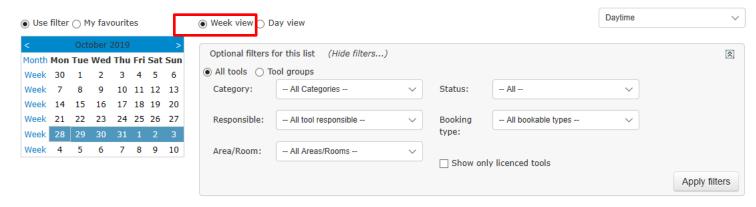

Favourites can be managed at following selection: "Use filter", "Day view".

| Monday 28-10 | Tuesday 29-10                            | Wednesday 30-10                                                                   | Thursday 31-10                                    | Friday 01-11                                                 |
|--------------|------------------------------------------|-----------------------------------------------------------------------------------|---------------------------------------------------|--------------------------------------------------------------|
|              | 1 Sem Leo<br>12:00 - 14:30<br>Frida Frid | 13934 24070 Automatic gamma<br>counter<br>08:30 - 09:30                           | 1 Sem Leo<br>11:00 - 13:00<br>Anette (Admin) Frid | 14983 XRD Astronomix<br>10:30 - 13:30<br>Anette (Admin) Frid |
|              |                                          | Lina Roth<br>13934 24070 Automatic gamma<br>counter<br>10:00 - 10:30<br>Lina Roth | 14:00 - 17:00                                     | 62 testverktyg<br>16:30 - 17:00<br>Anette (Admin) Frid       |
|              |                                          | 43 XPS Porthos<br>11:00 - 14:00<br>Grzegorz Greczynski                            |                                                   |                                                              |
|              |                                          | 15295 IviumStat BTS1<br>13:00 - 14:00<br>Edwin Jager                              |                                                   |                                                              |

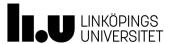

## Batches, Log and Verifying night shift booking

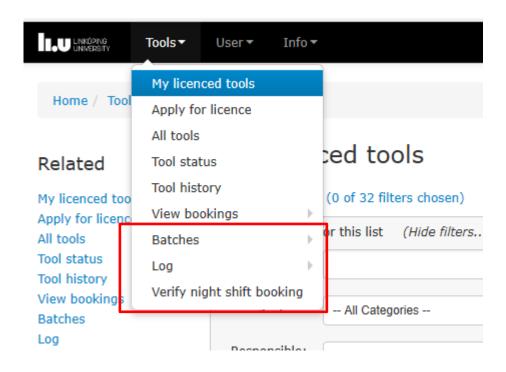

These menues will not be in use initially.

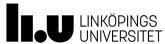

## **User Menu**

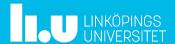

### User Menu

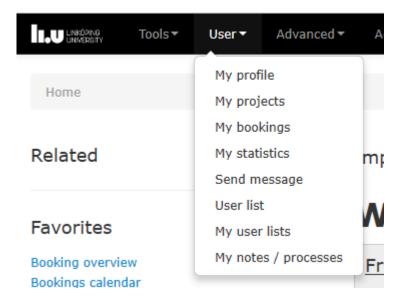

All users have access to the "User Menu" Pages found here:

My Profile - View and edit my own profile My Projects - View and edit my own projects

My bookings – View and edit my own bookings

My Statistics -View some statistics over my bookings

Send Message - Send message to other users

User list - View some user information on other users

My user list - Page for creating own lists of users, for emails.

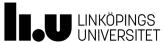

### My profile

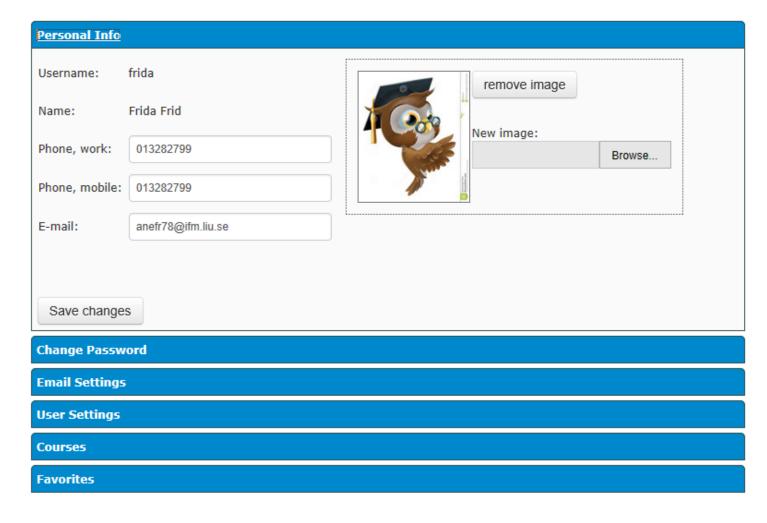

Personal Info: To change the settings simply edit the fields and press Save Changes

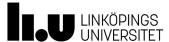

### My profile

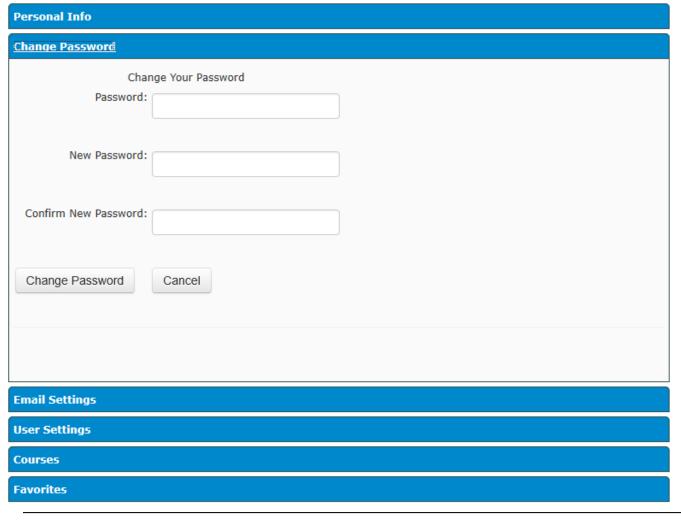

Change Password: the user can change password by entering a new password and press Change Password

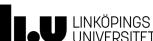

### My profile

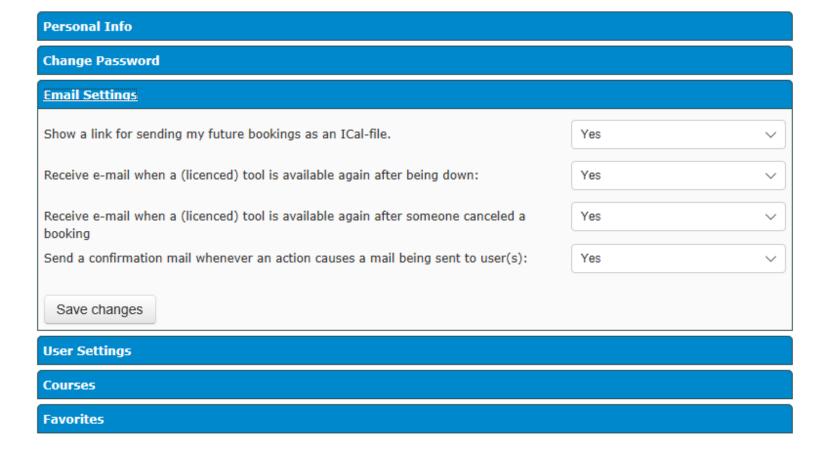

Email Settings: The user can change the personal E-mail settings. When to recieve an email from the system and if the system should send a confirmation mail as a copy to yourself when mailing another user.

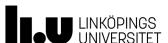

### My profile

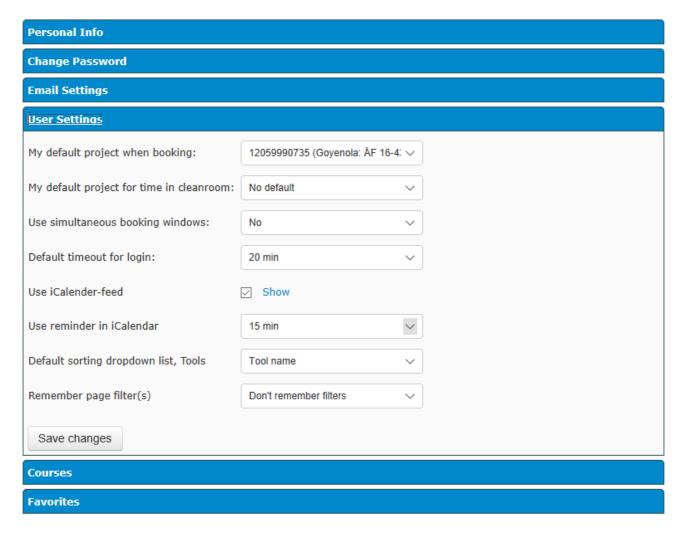

User Settings: This is the section for default project when booking, one or several booking windows at the same time, default timeout for login and using an iCalendar-feed. By clicking the link show, the link to the iCalendar feed is shown.

#### My profile

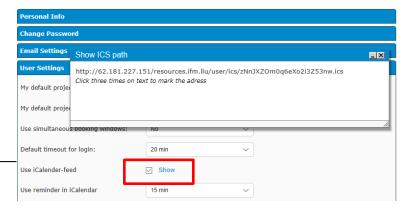

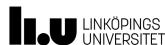

### My profile

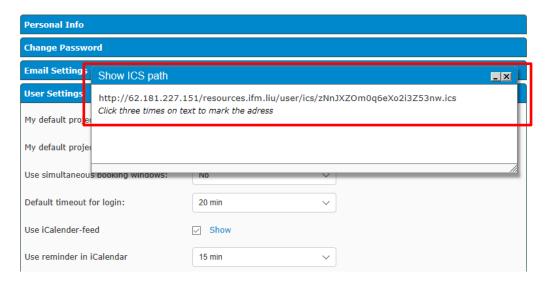

By copying the link into a calendar that supports iCalendar (like Outlook or the Google calendar ) the user's future bookings are shown in the calendar. How to add the LIMS calendar to your Google calendar can be found here:

http://support.google.com/calendar/answer/37100?hl =en.

How to subscribe from Outlook:

http://office.microsoft.com/en-us/outlook-help/viewand-subscribe-to-internet-calendars-HA010167325.aspx

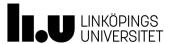

### My profile

Change Password

Email Settings

User Settings

Courses

Course Description ProjectLeader Date

test testar Thomas (Admin) Lingefelt 2019-09-02

Courses: Shows all the courses that the user has attended.

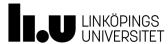

### My profile

| Personal Info                                                                            |                                               |                                                     |
|------------------------------------------------------------------------------------------|-----------------------------------------------|-----------------------------------------------------|
| Change Password                                                                          |                                               |                                                     |
| Email Settings                                                                           |                                               |                                                     |
| User Settings                                                                            |                                               |                                                     |
| Courses                                                                                  |                                               |                                                     |
| <u>Favorites</u>                                                                         |                                               |                                                     |
| Tools                                                                                    |                                               |                                                     |
| ☐ My licenced tools ☐ Tool status                                                        | ☐ Apply for licence ☐ Tool history            | ☐ All tools ☐ Verify night shift booking            |
| View bookings                                                                            |                                               |                                                     |
| ☑ My bookings                                                                            | ✓ All bookings                                | ☑ Booking overview                                  |
| Batches                                                                                  |                                               |                                                     |
| ☐ Batch list☐ Log history by tool☐                                                       | Add batch                                     | ☐ Log history by batch                              |
| Log                                                                                      |                                               |                                                     |
| Log status                                                                               | Log history by too                            | ol  □ Log history by batch                          |
| User                                                                                     |                                               |                                                     |
| My profile My cleanroom entries User list Process manager                                | ☐ My projects ☑ My statistics ☐ My user lists | ☐ My bookings ☐ Send message ☐ My notes / processes |
| Info                                                                                     |                                               |                                                     |
| ☐ Area / room list ☐ Tool documents ☐ About ☑ Bookings calendar ☐ Bookings calendar (old | ☐ Chemical list☐ Sitemap                      | ☐ General documents ☐ LIMS policy                   |

Favorites are created by clicking different sections, they are then displayed as "Favorites" in the left hand Menu.

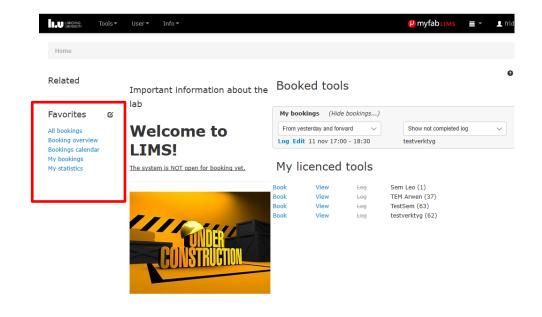

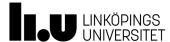

## My Projects

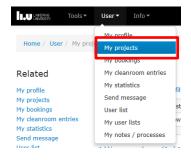

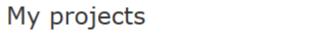

Add/remove filters (0 of 6 filters chosen)

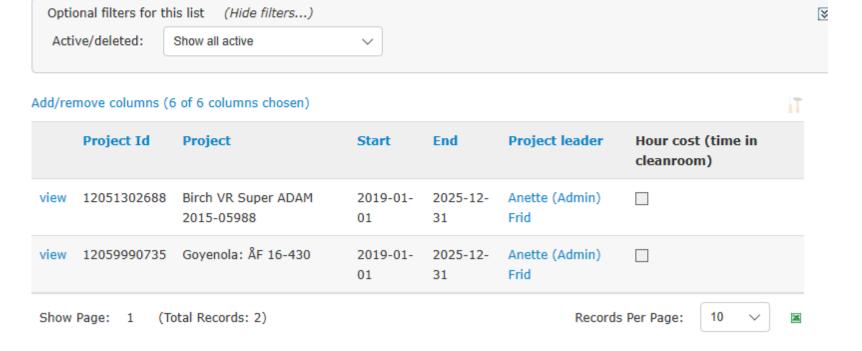

☆

Shows all projects for the user

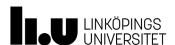

\* 9 0

## My bookings My bookings

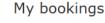

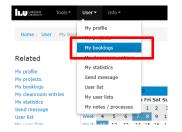

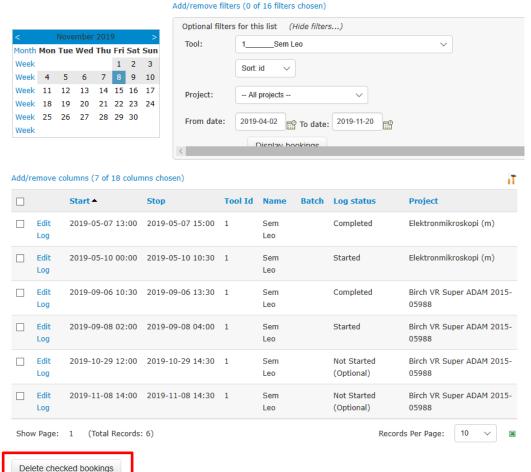

Overview of the bookings made by the user. Bookings can be deleted by selecting booking(s) and pressing the button "Delete checked bookings". Only fututre bookings can be deleted.

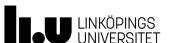

## My Statistics

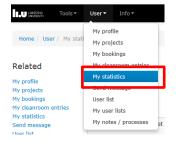

My statistics ★ 9 ©

#### Type of view

- Bookings / logs
- O Lab time

| Optional filters for this list (Hid      | e filters)                      | ➣ |
|------------------------------------------|---------------------------------|---|
| <ul><li>Predefined time period</li></ul> | 2019 V Nov 2019 V               |   |
| Custom time period                       | 2019-11-01 to: 2019-11-30       |   |
| Batch id:                                | Batch name:                     |   |
| Project:                                 | All my projects   Apply filters |   |

My statistics ○ Projects statistics □ Include Man hour

Time is calculated for bookings that end within the selected time period.

Cost is based on booked time, for projects charged by hourly fees, and price is before reduction

#### Export to excel

| Project Id  | Project Name                          | Tool<br>Id | Tool Name            | Batch | User          | Bookings | Booked<br>hours | Logs | Logged<br>hours | Cost |
|-------------|---------------------------------------|------------|----------------------|-------|---------------|----------|-----------------|------|-----------------|------|
| 12051302688 | Birch VR Super<br>ADAM 2015-<br>05988 | 1          | Sem Leo              |       | Frida<br>Frid | 1        | ,5              | 0    |                 | 213  |
| 12051302688 | Birch VR Super<br>ADAM 2015-<br>05988 | 62         | testverktyg          |       | Frida<br>Frid | 1        | 1,5             | 0    |                 | 0    |
| 12018990508 | Janzén: VR 621-<br>2009-3383          | 12         | Autoklav<br>Anfinsen |       | Frida<br>Frid | 1        | ,5              | 0    |                 | 0    |
|             |                                       |            |                      |       | Total         | 3,0      | 2,5             | 0    | 0,0             | 213  |

The data presented is a summary of the bookings performed by the logged in user during selected period. There is also an estimated price for the bookings, based on the cost/hour.

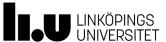

## Send Message

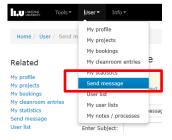

#### Send Message

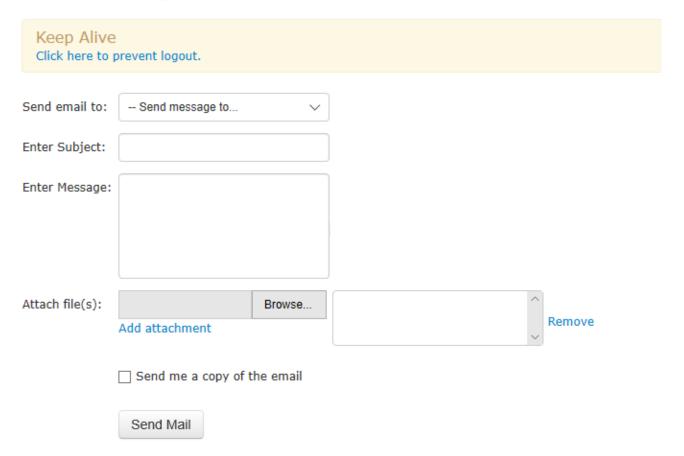

This page enables the user to send messages to other users registered in LIMS

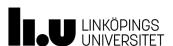

## Send Message

#### Send Message

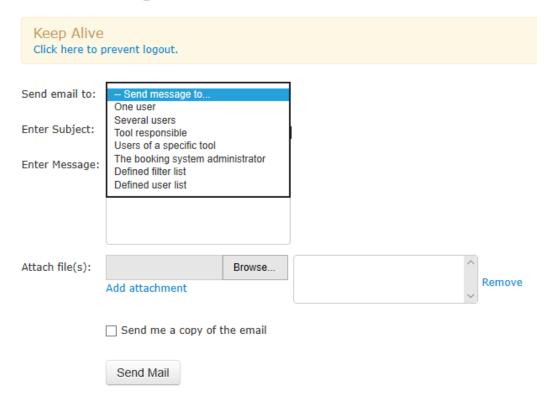

The user first selects a recipient type in the drop down box. When a recipient type is selected the page changes apperance and the user is presented with different options. See next side

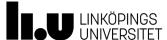

| Send Message                     |                                                                                                    |
|----------------------------------|----------------------------------------------------------------------------------------------------|
| One User                         | A text field is shown. Use the text field to enter the name of the user. The text field will display a list of users when entering the name. |
| Several Users                    | Displays a list of all users with filtering options.                                                                                         |
| Tool Responsible                 | Displays a drop down box containing all tools.                                                                                               |
| Users of a specific Tool         | Displays a drop down box containing all tools.                                                                                               |
| The booking system administrator | After selecting recipient type the user selects the actual recipient(s) and enters subject, the message text and attaches file(s)            |
| Defined filter list              | Gets recievers based on a filter. Like "all users with license on any sputter"                                                               |
| Defined user list                | Gets recievers based on a predefined list. Like "all my best friends"                                                                        |

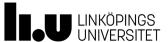

### User List

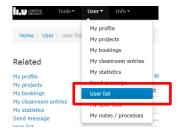

User list ★ ● ☑

#### Add/remove filters (0 of 16 filters chosen)

| Optional filters for this | list (Hide filters)            |              |                                  | * |
|---------------------------|--------------------------------|--------------|----------------------------------|---|
| First name:               |                                | Last name:   |                                  |   |
|                           |                                |              |                                  |   |
| User category:            | All categories                 | User role:   | All active users of the system 🗸 |   |
|                           |                                |              |                                  |   |
| University/Company:       | All Universities / Companies \ | Department:  | All departments V                |   |
|                           |                                |              |                                  |   |
| Laboratory Group:         | All laboratories / groups      | Apply filter | S                                |   |
|                           |                                |              | _                                |   |

Displays users in LIMS, all users can be listed here

#### Add/remove columns (7 of 16 columns chosen)

|          | First name        | Last name        | Email                             | Phone, work | Phone, mobile | University / company    | Laboratory group                         |
|----------|-------------------|------------------|-----------------------------------|-------------|---------------|-------------------------|------------------------------------------|
| <b></b>  | Alexandra         | Ahlner           | alexandra.ahlner@liu.se           | +4613282593 | +46700895140  | University of Linkoping | Chemistry                                |
| <u>■</u> | Anette<br>(Admin) | Frid             | anette.frid@liu.se                | 013282799   |               | University of Linkoping | Professional<br>Support Division<br>(VS) |
| <u></u>  | Ann-<br>Charlotte | Svensson<br>Holm | ann-<br>charlotte.svensson@liu.se | 013-282838  | 0735613756    | University of Linkoping | Biology                                  |
| <u></u>  | Cecilia           | Andresen         | cecilia.andresen@liu.se           | +4613284669 |               | University of Linkoping | Chemistry                                |
| <u></u>  | Chun-Xia          | Du               | chun-xia.du@liu.se                | 013-282632  | 0736209549    | University of Linkoping | Semiconductor<br>Materials               |

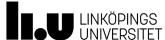

## My user lists

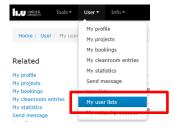

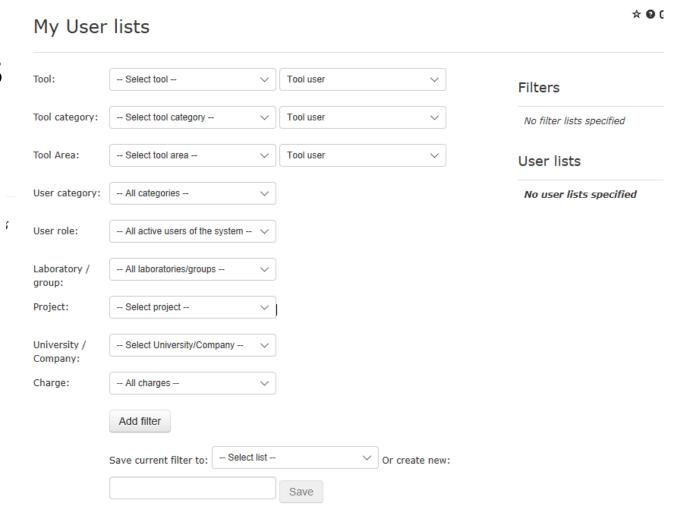

This page offers the possibility to create two different types of lists. Filtered lists and Users lists.

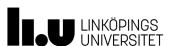

| Filtered<br>lists | This is a list of users that is created using one ore more filters. Each filter consists of several parameters and if many parameters are combined the filter will be using AND to get the users. This means that if you select "All active users" and one tool category, you will get users that are active and have license for a tool in the selected category.                                                                                                    |
|-------------------|----------------------------------------------------------------------------------------------------|
|                   | When many filters are combined the system will use OR to get the list of users. This means that if one filter says "All active users that have a license on a tool in a category" and the other filter says "All active users that have the role Lab User" the list of users will consist of active users that either have a license in a tool in the selected category or/and have the role Lab User. A filter is dynamic, which means that if something changes with a user the list will automatically get updated. |
| Users lists       | This is a specific list of users. You have the possibility to add users to your lists and also remove them. You add users by applying different filters and then check the users you want to add. A user list is static, which means that if you have created a user list based on a specific filter and a change is applied to one user which will cause he/she not to appear in the filter anymore, the user will still remain in your user list.                                                                    |

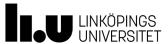

| Different types of filters |                                                                                                    |
|----------------------------|----------------------------------------------------------------------------------------------------|
| Tool                       | When choosing a tool you will filter on either users that have a license on the selected tool, users that are first or second tool responsible on the selected tool or users that are instructor on the selected tool, all depending on the type of user selected in the dropdown next to the tool dropdown                                                                                               |
| Tool category              | When choosing a tool category you will filter on either users that have a license on one or more tools in the selected category, users that are first or second tool responsible on one or more tools in the selected category or users that are instructor on one or more tools in the selected category, all depending on the type of user selected in the dropdown next to the tool category dropdown. |

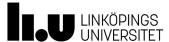

| Different types of filters |                                                                                                    |
|----------------------------|----------------------------------------------------------------------------------------------------|
| Tool area                  | When choosing a tool area you will filter on either users that have license on one or more tools in the selected area, users that are first or second tool responsible on one or more tools in the selected area or user that are instructor on one or more tools in the selected area depending on the type of user selected in the dropdown next to the tool dropdown. |
| User category              | When choosing a user category you will filter on users that are a member of that category.                                                                                                    |
| User role                  | When choosing a role you will filter on users that have that specific role.                                                                                                    |
| Laboratory/ group          | When choosing a laboratory group you will filter on users that belong to that specific laboratory group.                                                                                                    |
| Project                    | When choosing a project you will filter on users that are a member of the selected project.                                                                                                    |
| University/ Company        | When choosing a University/ Company you will filter on users that are a member of the selected University/ Company                                                                                                    |
| Charge                     | When choosing a specific Charge type you will filter on users that are a member of a project with the specific charge                                                                                                    |

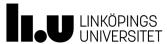

# Info Menu

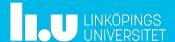

### Info Menu

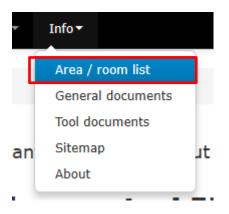

The Info Menu is accessible to all users of the system
Area/Room list is just information

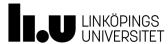

#### **General Documents**

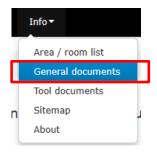

#### General documents

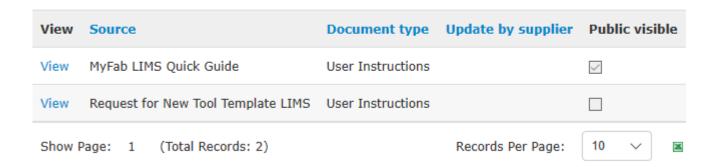

General document are both visible as logged in or anonymous user. Only a user with the role "administrator" can add, edit or delete documents.

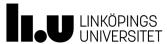

#### Tool documents

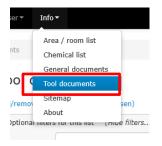

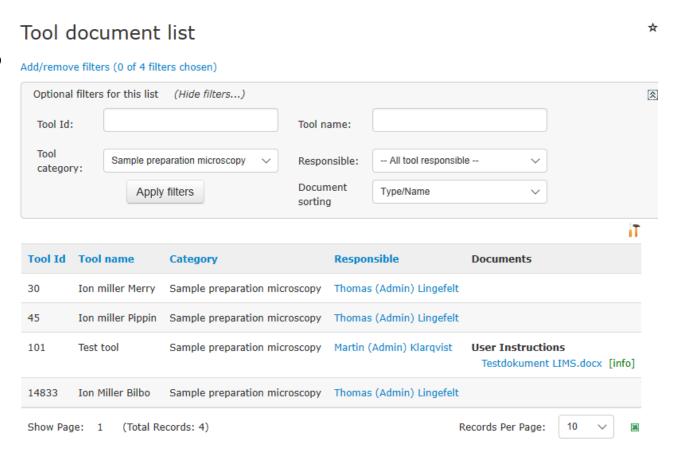

"Tool documents" lists all tool and belonging documents. A logged in user can view the list and get the documents – an admin or tool responsible can add or edit documents.

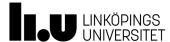

### Sitemap

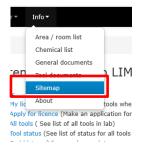

#### Sitemap for MyFab LIMS

#### Tools

- My licenced tools (See list over tools where you have licence)
- · Apply for licence (Make an application for a licence)
- . All tools ( See list of all tools in lab)
- . Tool status (See list of status for all tools in lab)
- . Tool history (View service, maintenance and availability history by tool)
- · View bookings (Manage bookings)
  - My bookings (See list of your bookings)
  - · All bookings (See list over tools in order to see when tool is booked)
  - · Booking overview (See view over tools in order to see when tool is booked)
- · Batches (Manage batches)
  - · Batch list (Find the batch owner for a given batch id)
  - Add batch (Add new batch)
  - Log history by batch (View history for batches that you or project you belong to have created)
  - Log history by tool (View log history for tool)
- . Log (Manage logs)
  - Log status (Log status for booked and unbooked tools.)
  - Log history by tool (View log history for tool)
- Log history by batch (View history for batches that you or project you belong to have created)
- · Verify night shift booking (Make a new booking of tool for night shift)

#### User

- My profile (View and edit your profile)
- . My projects (See list of projects)
- . My bookings (See list of your bookings)
- . My cleanroom entries (Cleanroom entries)
- My statistics (See your statistics)
- . Send message (Send message to users and admin personell of this lab )
- . User list (See list of users)
- . My user lists (My user lists)
- My notes / processes (My personal notes / process)

#### Info (View various information)

- Area / room list (See list over area / room)
- Chemical list (See list of available chemicals)
- . General documents (See list of general documents)
- Tool documents (See list of tool documents)
- . Sitemap (Show the sitemap of this application)
- . About (Info about LIMS)

The sitemap lists all pages accessible for a user. An anonomous user (not logged in) only sees a few pages, while an administrator sees the whole structure of the site.

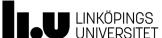

How To Use the Calendar

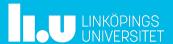

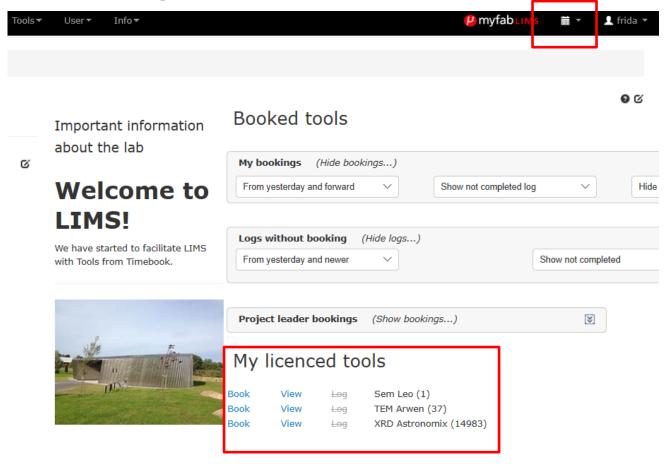

-There are several ways to book an instrument in LIMS, here you can see two ways.

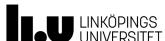

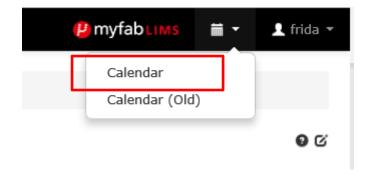

Click on Calendar

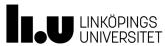

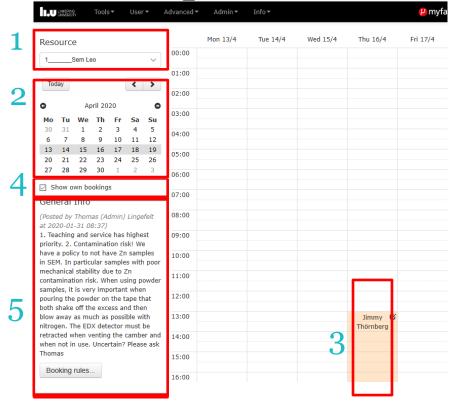

- 1. Choose instrument in the drop down list
- 2. Click on the date
- 3. Doubleclick on the selected timeslot
- 4. If you have this box ticked you see all your own bookings.
- 5. General Info/Booking rules: Here you will find information regarding the selected instrument

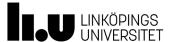

| Create Booking             |                                                           |
|----------------------------|-----------------------------------------------------------|
| Resource:                  | 1Sem Leo                                                  |
| Start time:                | 2019-07-09 14:00 🗸                                        |
| End time:                  | 2019-07-09 20:00 🗸                                        |
| Total time:                | 6 hours                                                   |
| Project:                   | Q Search for project<br>12059990735 (Goyenola: ÅF 16-4: V |
| Supplementary information: | add information                                           |
| Booking message:           | add information                                           |
| Batch No.                  | Verify                                                    |

- 1. Add start and end time
- 2. Choose project
- 3. Add more information if needed
- 4. Add Batch No if applicable

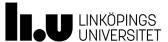

# Roles and responsibilities

| Role             | Responsibility                                                                                       |
|------------------|----------------------------------------------------------------------------------------------------|
| Administrator    | Can see and do everything in the system. Booking rules do not apply, with a few exceptions           |
| User             | The most common role is a standard user. He/she can see information but not change or add/delete it. |
| Project Manager  | Is basically a "User" who can add and manage projects                                                |
| Project Leader   | Can manage projects but not create any new                                                           |
| Instructor       | Opens up menus for editing tools, settings and allow licensing of equipment for users                |
| Tool Responsible | Opens up menus for editing tools, settings and allow licensing of equipment for users                |
|                  |                                                                                                    |

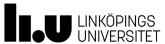

# Glossary

| Term                    | Description                                                              |
|-------------------------|--------------------------------------------------------------------------|
|                         | It is possible to add and edit batches, to be referenced to              |
| Batch                   | when logging.                                                            |
| Booking                 | A booking on a specific tool.                                            |
|                         | In the calendar the users can create/edit/view bookings. The             |
| Calendar                | calendar displays one week at a time.                                    |
|                         | External mail adresses that will receive information messages            |
| External mail receivers | from LIMS.                                                               |
|                         | Sets hourly rates, monthly fee etc. Used when handeling                  |
| Fares and charges       | invoices.                                                                |
|                         | A menu that contains the selected favorites in the LIMS                  |
|                         | system. The favorites are user defined and set in the "My                |
| Favorites               | profile" section.                                                        |
| Instructor              | A user category that instructs new user how to use the tool              |
|                         | The start page for LIMS. The page can be edited by users with higher     |
| Internal info page      | permission levels.                                                       |
|                         | Users that need to use a certain tool must apply for a user license. The |
| Licence Application     | application is handled by the tool responsible.                          |

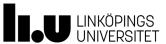

# Glossary ....

| Term                  | Description                                                                                                    |
|-----------------------|----------------------------------------------------------------------------------------------------|
| Log                   | The process for the users to log their work in a booking/tool.                                                                                                    |
| Log fields Newsletter | It's possible to add/ create custom log fields on every tool separately. Users with permissions can create/edit and send the newsletter. The newsletter is usually sent at the end of the week. |
| Night shift booking   | Certain rules apply when booking tools outside daytime hours.                                                                                                    |
| Practical coach       | The practical coach is a user that has helped an applicant using a specific tool. The practical coach is a user who has license for that specific tool                                          |
| Process line(s)       | Tools used in a process flow can be grouped using a process line.                                                                                                    |
| Profile               | All users have a profile which can be edited by the user himself, email, passwords etc.                                                                                                    |
| Project               | It is possible to add/ create projects in LIMS. When booking a tool the user must specify a project.                                                                                            |
| Sitemap               | A map over the structure of the website.                                                                                                    |

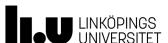

# Glossary....

| Term             | Description                                                                                                    |
|------------------|----------------------------------------------------------------------------------------------------|
| Supervisor       | When applying for an account in LIMS the applier must name his/her supervisor                                                                  |
| Tool Category    | The tool type.                                                                                                    |
| Tool document    | Documents connected to the tool.                                                                                                    |
| Tool down time   | The hours the tool has been unavailable.                                                                                                    |
| Tool Id          | A unique tool number. This Id is user defined                                                                                                  |
| Tool licence     | To book a specific tool the user must have a licence for that tool.                                                                            |
| Tool responsible | A user category. There are 1st and 2nd tool responsible. The users in this category grants licenses and are permitted to edit tool properties. |
| Tool status      | The status of a tool. The statuses are Available, Warning and Down.                                                                            |

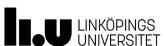

### **Anette Frid**

www.liu.se

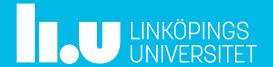